## **CREATING E-VISITS IN PCS** (OP Visits)

All E-visits need to be registered in PCS in order to capture a visit with the patient and to be able to attach any physician documentation (written or dictated notes) for patient care purposes.

Each physician office can book these visits into PCS just like each patient visit was booked for a face-to-face patient visit.

Below are the instructions on creating a Telephone Outpatient visit.

## 1. Decentralized Registration Tab

Decentralized Registration Appointment Scheduling Clinic Transcription Medicine (A-L) Medicine (M-Z)

2. Choose Walk-in or Future visit from the either KGH or HDH registration tab

| HDH Registration            | KGH Registration            |  |
|-----------------------------|-----------------------------|--|
| Registration - Walk-in      | Registration - Walk-in      |  |
| Registration - Future Visit | Registration - Future Visit |  |

## 3. Enter CR number and select

4. Select (A) Add a New Visit:

| <u>.ocation</u>                                    | <u>Name</u><br>Test.Case    | <u>Number</u><br>0562179 |  |  |
|----------------------------------------------------|-----------------------------|--------------------------|--|--|
| Address PO                                         | BOX STREET CITY             |                          |  |  |
| King                                               | ston, Lennox/Add County, ON | CAN K7L 2                |  |  |
| _ast Edit Time                                     | Thu, 14 Nov 19 1404         |                          |  |  |
| /isit History                                      |                             |                          |  |  |
| ŧ                                                  | Visit Number                | Start                    |  |  |
| 1                                                  |                             | 02Mar28                  |  |  |
| 2                                                  |                             | 15Aug20                  |  |  |
| 3                                                  | 1194038952                  | 06Feb20                  |  |  |
| 4                                                  | 1192057615                  | 29Jan20                  |  |  |
| 5                                                  | 1192057614                  | 29Jan20                  |  |  |
| 5                                                  |                             | 29Jan20                  |  |  |
| 7                                                  |                             | 16Jan20                  |  |  |
| В                                                  | 1194035166                  | 09Jan20                  |  |  |
| Э                                                  |                             | 03Jan20                  |  |  |
| 10                                                 |                             | 02Jan20                  |  |  |
| 11                                                 | 1191049191                  | 17Dec19                  |  |  |
| 12                                                 | 1197160635                  | 17Dec19                  |  |  |
| 13                                                 |                             | 04Dec19                  |  |  |
| 14                                                 | 1197149721                  | 30Nov19                  |  |  |
| 15                                                 | 1194029562                  | 20Nov19                  |  |  |
| 16                                                 |                             | 09Nov19                  |  |  |
| 17                                                 |                             | 02Nov19                  |  |  |
| 18                                                 |                             | 01Nov19                  |  |  |
| 19                                                 | 1194026055                  | 23Oct19                  |  |  |
| 20                                                 | 1194025452                  | 18Oct19                  |  |  |
| 21                                                 |                             | 17Oct19                  |  |  |
| 22                                                 |                             | 02Oct19                  |  |  |
| Select visit or                                    | Choose option:              |                          |  |  |
|                                                    |                             |                          |  |  |
|                                                    |                             |                          |  |  |
| (A) Add A New Visit (C) Copy (E) Edit Registration |                             |                          |  |  |
|                                                    |                             |                          |  |  |

## This screen will populate:

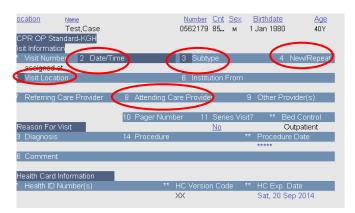

Fill in the necessary fields:

- Enter visit date/time
- Select Outpatient Subtype:
  - KGH –video telemedicine
  - HDH video telemedicine
  - KRCC video telemedicine

| 1  | KGH-clinic                  | 25 | KRCC-telephone contact  |
|----|-----------------------------|----|-------------------------|
| 2  | KGH-community contact       | 28 | KRCC-video telemedicine |
| 3  | KGH-counselling             |    |                         |
| 4  | KGH-diagnostic/therapeutic  |    |                         |
| 5  | KGH-family counselling      |    |                         |
| 6  | KGH-home visit              |    |                         |
| 7  | KGH-organ retrieval         |    |                         |
| 8  | KGH-research                |    |                         |
| 9  | KGH-telephone contact       |    |                         |
| ₩. | KGH-video telemedicine      |    |                         |
| 11 | HDH-clinic                  |    |                         |
| 12 | HDH-community contact       |    |                         |
| 13 | HDH-counselling             |    |                         |
| 14 | HDH-diagnostic/therapeutic  |    |                         |
| 15 | HDH-family counselling      |    |                         |
| 16 | HDH-home visit              |    |                         |
| 17 | HDH-research                |    |                         |
| 18 | HDH-telephone contact       |    |                         |
| 19 | HDH-video telemedicine      |    |                         |
| 20 | KRCC-clinic                 |    |                         |
| 21 | KRCC-diagnostic/therapeutic |    |                         |
| 22 | KRCC-family counselling     |    |                         |
| 23 | KRCC-historic               |    |                         |
| 24 | KRCC-research               |    |                         |

- New/Repeat patient
- Visit location:
  - Press F8 for a list of options
  - Scroll through to select appropriate location:
    - KGH/Cancer Centre choose <u>KGH Telemedicine</u>
    - HDH choose HDH Telemedicine
- Attending Care Provider the physician that made the call
  - $\circ$  Type name or partial name with (i.e. Appire-) and enter
  - Select appropriate name from list
- Enter through the remainder of the fields

5. Select 2 - 'Financial information/Patient Preferences'

| CPR OP Standard-KGH |                                           |            |  |  |
|---------------------|-------------------------------------------|------------|--|--|
| #                   | CPR OP Standard-KGH Screen Options        |            |  |  |
| 1                   | Visit Information                         |            |  |  |
| 2                   | Financial Information/Patient Preferences | incomplete |  |  |

6. Select 1 – 'WSIB Related?'

| 1 WSIB Related?                                            |                                                                                               |                    |  |  |  |  |
|------------------------------------------------------------|-----------------------------------------------------------------------------------------------|--------------------|--|--|--|--|
| 2 Insurance Provide                                        | er **                                                                                         | Insurance Class    |  |  |  |  |
|                                                            |                                                                                               | Ministry of Health |  |  |  |  |
|                                                            |                                                                                               |                    |  |  |  |  |
|                                                            |                                                                                               |                    |  |  |  |  |
| 4 Comment                                                  |                                                                                               |                    |  |  |  |  |
| 4 Comment                                                  |                                                                                               |                    |  |  |  |  |
| Patient Preferences                                        |                                                                                               |                    |  |  |  |  |
| 5 Chart Release?                                           | 6 Privacy Status                                                                              | ** OP Visit        |  |  |  |  |
| Yes                                                        | no restrictions                                                                               | Yes                |  |  |  |  |
| o Ch                                                       | <ul> <li>Select healthcare coverage (i.e. OHIP) for Ontario residen</li> <li>Enter</li> </ul> |                    |  |  |  |  |
| 7. Chart Release?                                          |                                                                                               |                    |  |  |  |  |
| i.e. does patient want documents sent to Family Physician? |                                                                                               |                    |  |  |  |  |
| 8. Enter and (A) Accept                                    |                                                                                               |                    |  |  |  |  |
| 9. Activate visit?                                         |                                                                                               |                    |  |  |  |  |

- (Y) Yes (N)
- 10. Time of activation is the time the call was made - Choose option
  - (Å) Accept Visit Activation Time
  - (E) Continue Editing Activation Time)
- 11. Visit is activated and Visit Number generated.
- 12. Enter (after seeing the visit number)
- 13. Click 'Back' or 'F9'